# **КОМПЛЕКС ПРОГРАММ «ЗОНД»**

Использование PCMCIA плат Serial PC Card RS-232 и DoubleSerial PC Card RS-232 с Комплексом программ "Зонд"

**Москва, 2003**

# **СОДЕРЖАНИЕ**

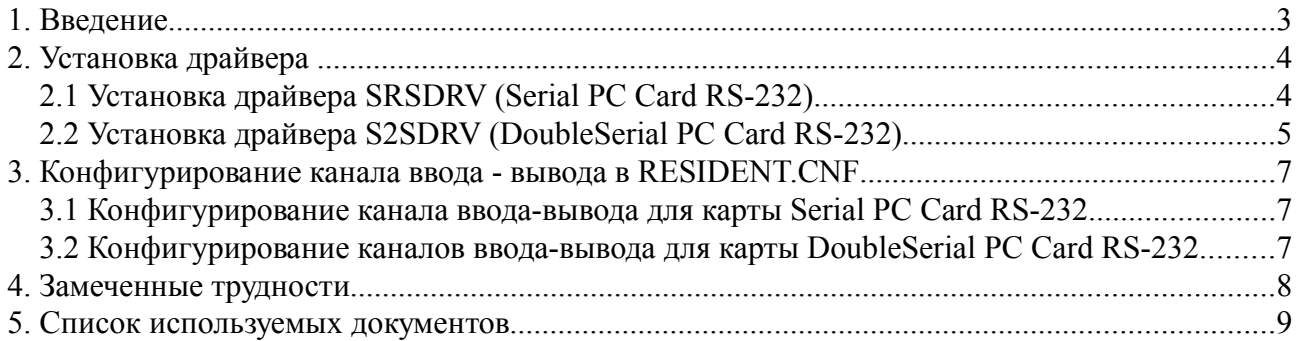

## **1.Введение**

Многие современные ноутбуки не имеют встроенных последовательных COM портов. Восполнить этот недостаток можно при помощи внешней PCMCIA (Personal Computer Memory Card International Association) карты «Serial PC Card RS-232» или «DoubleSerial PC Card RS-232» Израильский компании Silicom Ltd (http://www.silicom.co.il) [\(Рис. 1-1\)](#page-2-0).

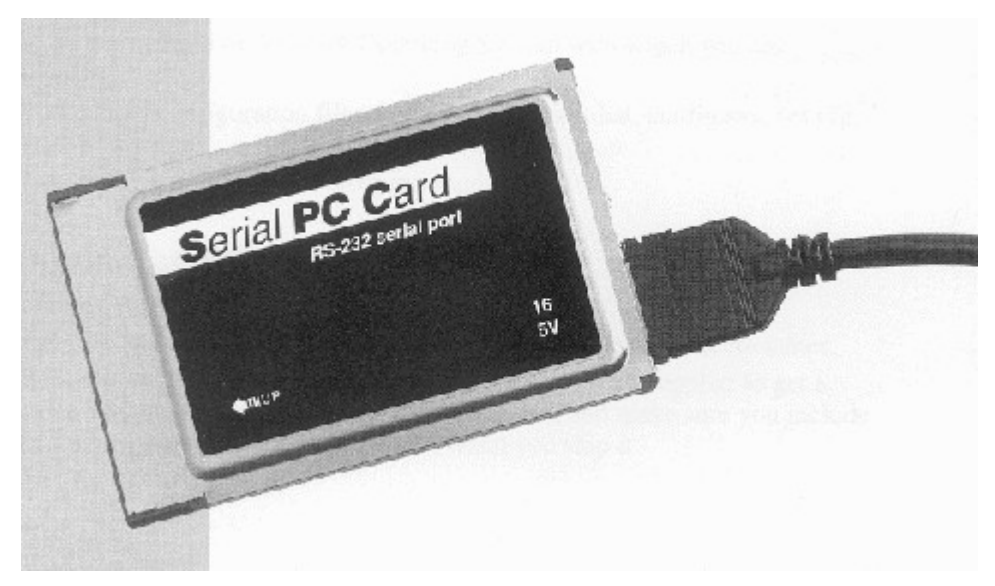

*Рис. 1-1. PCMCIA карта «Serial PC Card»*

<span id="page-2-0"></span>Плата Serial PC имеет следующие технические характеристики:

- \* стандарт интерфейса PCMCIA 2.1, тип II;
- \* последовательный порт RS-232 c полным набором сигналов;
- \* совместимость с COM1, COM2, COM3, COM4;
- \* высокоскоростной (до 115,2 Кбод) UART совместимый с 16550A c FIFO буферами;
- \* DB-9 (вилка) разъем.

Плата DoubleSerial PC обладает сходными характеристиками, но в отличии от Serial PC имеет два последовательных порта:

- \* стандарт интерфейса PCMCIA 2.1, тип II;
- \* два последовательных порта RS-232 c полным набором сигналов;
- \* совместимость с COM1, COM2, COM3, COM4;
- \* высокоскоростные (до 115,2 Кбод) UART совместимые с 16550A c FIFO буферами;
- \* DB-9 (вилка) разъем.

## **2.Установка драйвера**

Для инициализации контроллера PCMCIA и настройки карты необходимо установить драйвер. Для карты «Serial PC Card RS-232» используется драйвер SRSDRV, для карты «DoubleSerial PC Card RS-232» драйвер S2SDRV.

## **2.1Установка драйвера SRSDRV (Serial PC Card RS-232)**

Для работы с Silicom Serial Card необходимо установить драйвер. Для этого добавьте следующую строку в файл CONFIG.SYS:

DEVICE = path\SRSDRV.EXE [параметры]

Драйвер так же может быть загружен из командной строки DOS или из командного (BAT) файла:

path\SRSDRV.EXE [параметры]

Без явного указания параметров, драйвер использует установки по умолчанию или пытается определить их автоматические. Для настройки установок драйвера используйте следующие параметры [\(Таб. 2-1\)](#page-3-0):

SRSDRV [/irq=x] [/port=xxx] [mem=xxxx] [/help] [/?] [/socket=0|1] [base=xxx]  $[ /\text{fast} = 1 | 2 | 3]$ 

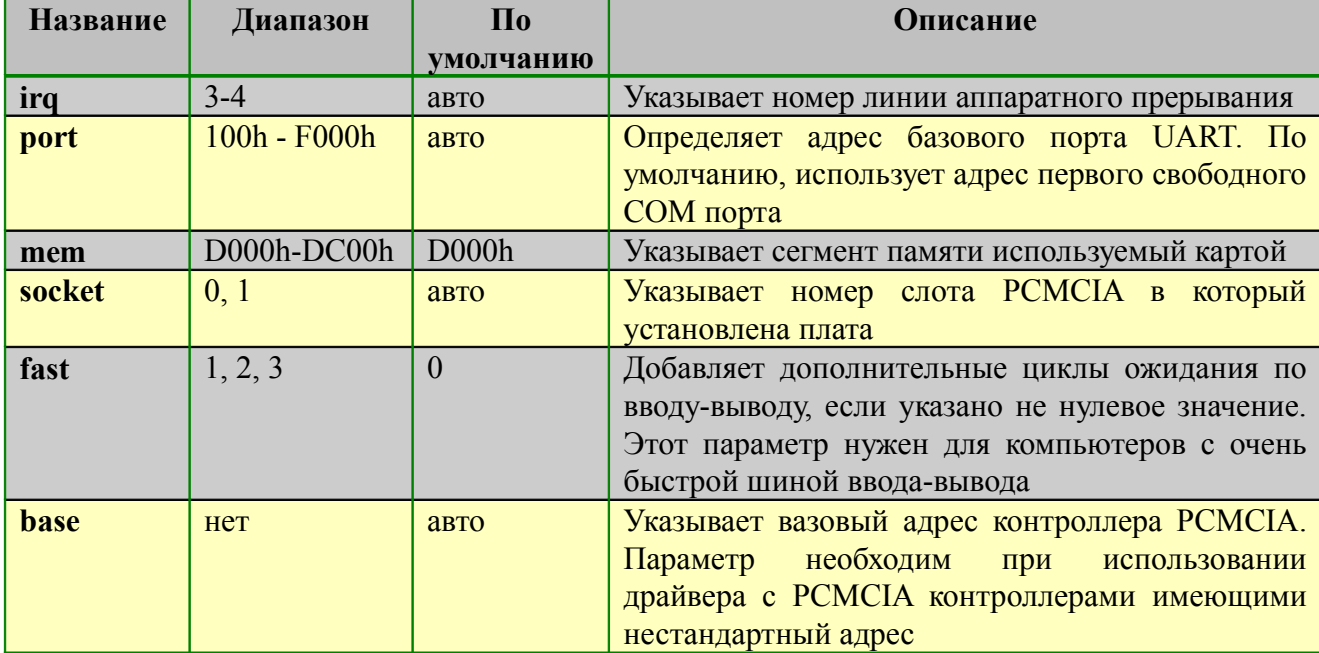

#### <span id="page-3-0"></span>*Таб. 2-1. Параметры драйвера SRSDRV*

Для получения подсказки используйте параметр командной строки [/help] или [/?].

При использовании менеджеров памяти (EMM386, 386Max, QEMM) возможно возникновение конфликтов. Для разрешения конфликта модифицируйте строку загрузки менеджера памяти в файле CONFIG.SYS так, чтобы исключить память используемую Serial PC Card из диапазона используемого менеджером.

Например для EMM386 можно указать:

DEVICE = path\EMM386.SYS x=D000-D400

Для 386Max можно указать следующие параметры:

 $DEVICE = path\386MAX.SYS$  pro= path $386MAX.nro$  ram=D000-D400

#### **2.2Установка драйвера S2SDRV (DoubleSerial PC Card RS-232)**

Для работы с DoubleSilicom Serial Card необходимо установить драйвер. Для этого добавьте следующую строку в файл CONFIG.SYS:

DEVICE = path\S2SDRV.EXE [параметры]

Драйвер так же может быть загружен из командной строки DOS или из командного (BAT) файла:

path\S2SDRV.EXE [параметры]

Без явного указания параметров, драйвер использует установки по умолчанию или пытается определить их автоматические. Для настройки установок драйвера используйте следующие параметры [Таб. 2-2:](#page-4-0)

S2SDRV  $\left[\right/$ irq=x $\left[\right/$   $\left[\right/$ ints1=x $\left[\right]$   $\left[\right.$   $\left[\right.$   $\left[\right.$   $\left[\right.$   $\left.\right]$   $\left[\right/$   $\left.\right]$   $\left[\right/$   $\left.\right]$   $\left[\right/$   $\left.\right]$   $\left[\right/$   $\left.\right]$   $\left.\right]$   $\left[\right/$   $\left.\right]$   $\left[\right/$   $\left.\right]$   $\left[\right/$   $\left.\right]$   $\left.\right]$   $\left[\$ [type=x] [base=x] [/fast=x] [/direct] [/eightbit] [/unload] [/help]

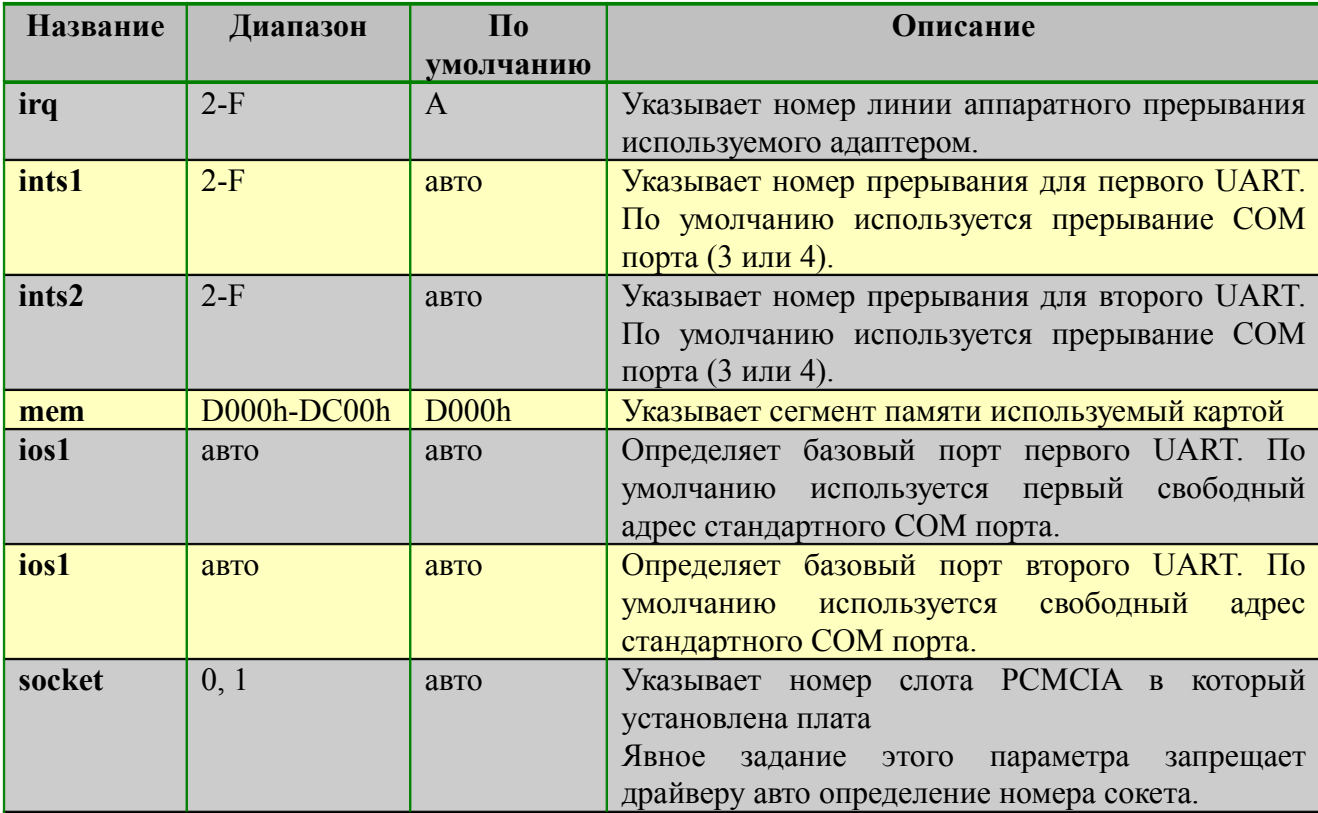

#### <span id="page-4-0"></span>*Таб. 2-2. Параметры драйвера S2SDRV*

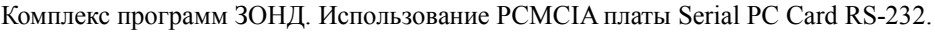

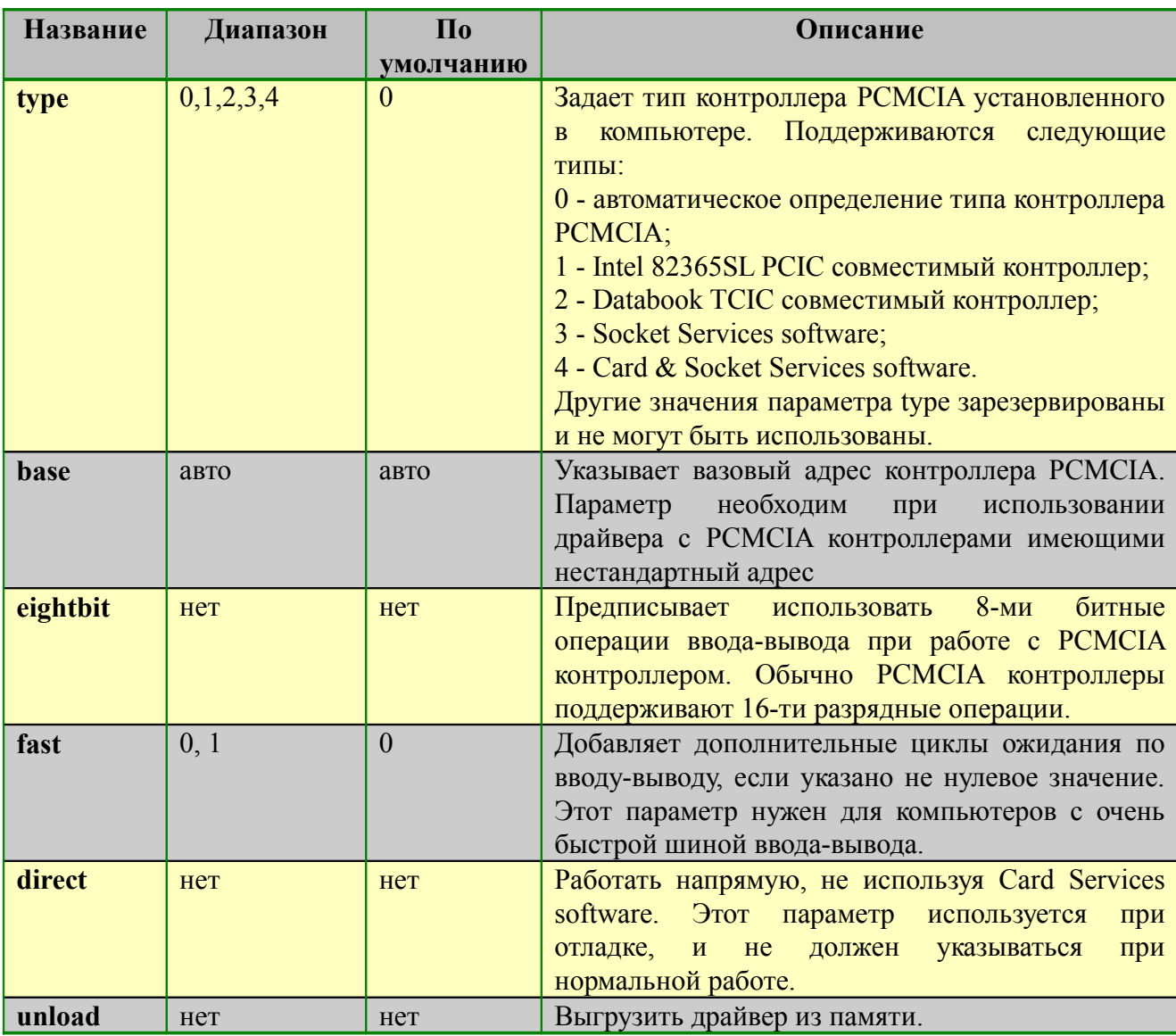

### **3.Конфигурирование канала ввода - вывода в RESIDENT.CNF**

<span id="page-6-0"></span>Правила и процедура конфигурирования каналов ввода - вывода многозадачного ядра «Резидент», используемого Комплексом программ «Зонд» подробно описаны в документе ].

#### <span id="page-6-1"></span>**3.1Конфигурирование канала ввода-вывода для карты Serial PC Card RS-232**

Для работы через последовательный порт образованный Silicom Serial PC Card в файл RESIDENT.CNF должна быть добавлена строка следующего вида:

DEVICE = COMx, [IRQn], [BasePort], [InBufSize], [OutBufSize]

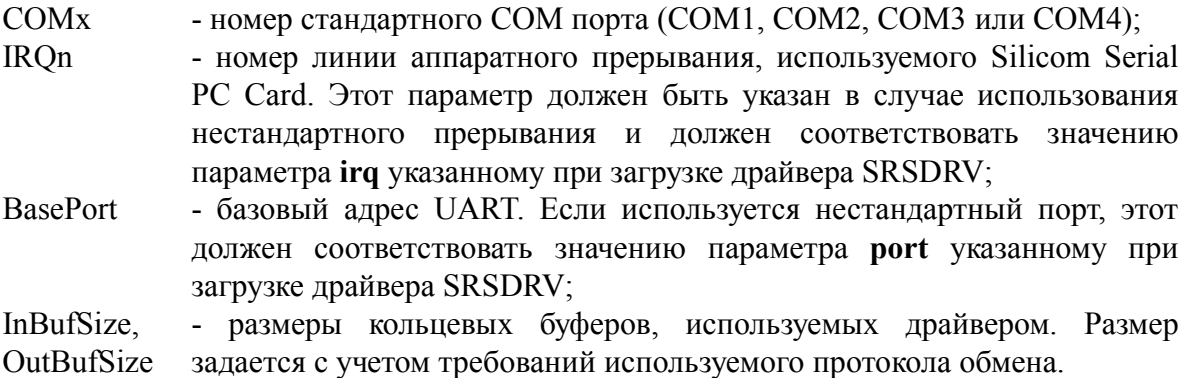

Например:

DEVICE = COM1, 4, 3F8, 100, 100

#### **3.2Конфигурирование каналов ввода-вывода для карты DoubleSerial PC Card RS-232**

Для работы через последовательные порты образованные DoubleSilicom Serial PC Card в файл RESIDENT.CNF должны быть добавлены две строки следующего вида:

DEVICE = COMx, [IRQn], [BasePort], [InBufSize], [OutBufSize]

Параметры строки приведен в разделе [3.1.](#page-6-1) Каналы конфигурируются как стандартные COM порты.

Например:

DEVICE = COM1, 4, 3F8, 100, 100 DEVICE = COM2, 3, 2F8, 100, 100

# **4.Замеченные трудности**

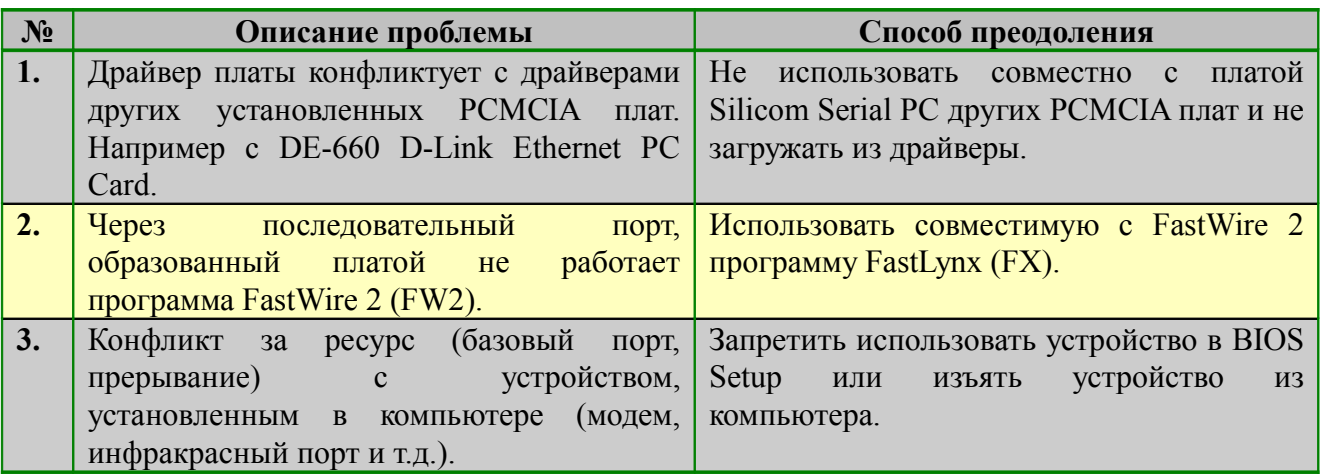

# **5.Список используемых документов**

Док. 1. Комплекс Программ «Зонд». Установка, конфигурирование и запуск. (44000002)